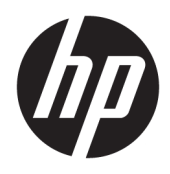

# Bluetooth koppelen

Gebruikershandleiding

© Copyright 2012, 2016 HP Development Company, L.P.

Microsoft, Windows en Windows Vista zijn in de Verenigde Staten gedeponeerde handelsmerken van Microsoft Corporation. Bluetooth is een handelsmerk van de desbetreffende houder en wordt door HP Inc. onder licentie gebruikt.

De informatie in dit document kan zonder voorafgaande kennisgeving worden gewijzigd. De van toepassing zijnde garanties voor HP producten en diensten zijn vastgelegd in de uitdrukkelijke garantiebepalingen die bij dergelijke producten en diensten op fysieke en/of elektronische wijze worden meegeleverd of gepubliceerd op website(s) van HP. Niets in dit document mag als een aanvullende garantie worden opgevat. HP is niet aansprakelijk voor technische en/of redactionele fouten c.q. weglatingen in dit document.

Tweede editie: december 2016

Eerste editie: juli 2012

Artikelnummer: 699485-332

#### **Kennisgeving over het product**

In deze handleiding worden de voorzieningen beschreven die op de meeste modellen beschikbaar zijn. Mogelijk zijn niet alle voorzieningen op uw computer beschikbaar.

#### **Softwarevoorwaarden**

Door het installeren, kopiëren, downloaden of anderszins gebruiken van een softwareproduct dat vooraf op deze computer is geïnstalleerd, bevestigt u dat u gehouden bent aan de voorwaarden van de HP Licentieovereenkomst voor eindgebruikers (EULA). Indien u niet akkoord gaat met deze licentievoorwaarden, kunt u uitsluitend aanspraak maken op de mogelijkheid het gehele, ongebruikte product (hardware en software) binnen 14 dagen te retourneren, voor een volledige restitutie op basis van het restitutiebeleid van de desbetreffende verkoper.

Neem contact op met de verkoper voor meer informatie of om te vragen om een volledige restitutie van de prijs van de computer.

# **Inhoudsopgave**

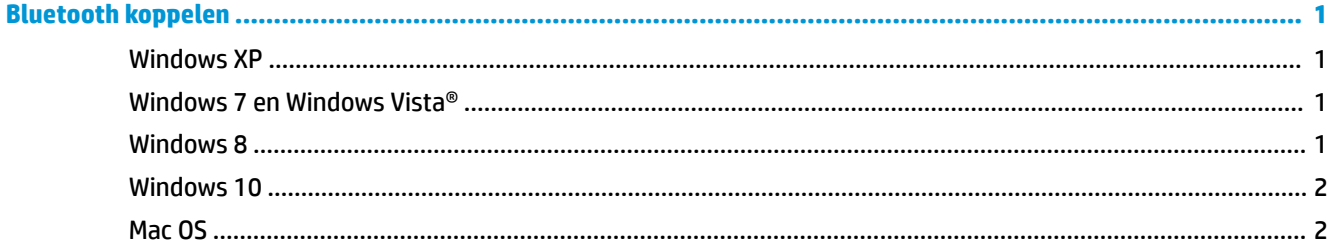

## <span id="page-4-0"></span>**Bluetooth koppelen**

Deze handleiding bevat informatie over het koppelen (een verbinding maken tussen) Bluetooth-apparaten met uw computer onder Windows® of Mac OS.

#### **Windows XP**

Windows XP bevat geen ingebouwde software ter ondersteuning van Bluetooth; in plaats daarvan levert elke Bluetooth-fabrikant zijn eigen software en de software van elke fabrikant wijkt iets af.

Lees de documentatie die met uw Bluetooth-adapter is meegeleverd voor informatie over het koppelen van Bluetooth-apparaten met uw computer.

Gewoonlijk installeert software van de fabrikant van de Bluetooth-adapter een pictogram op het bureaublad

of in het systeemvak dat er ongeveer uitziet als:

Start de Bluetooth-software en zoek naar een functie **Een Bluetooth-apparaat toevoegen**, en volg de aanwijzingen op het scherm om uw Bluetooth-apparaat te koppelen.

#### **Windows 7 en Windows Vista®**

Zo koppelt u Bluetooth-apparaten met Windows 7 of Windows Vista:

- **1.** Controleer of de Bluetooth-functie van de computer is ingeschakeld.
- **2.** Klik op **Start > Configuratiescherm.**
- **3.** Windows 7: Klik onder **Hardware en geluiden** op **Een apparaat toevoegen**.

 $-$  of  $-$ 

Windows Vista: Klik onder **Hardware en geluiden** op **Apparaat aan het draadloos netwerk toevoegen**  onder **Bluetooth-apparaten**.

**4.** Schakel het Bluetooth-apparaat in en druk op de knop **Verbinden** onderop het apparaat.

Na enige ogenblikken moet het Bluetooth-apparaat verschijnen in de lijst met gevonden Bluetoothapparaten.

**5.** Selecteer het apparaat en klik op **Doorgaan** om het koppelproces te starten.

#### **Windows 8**

Zo koppelt u Bluetooth-apparaten met Windows 8:

- **1.** Controleer of de Bluetooth-functie van de computer is ingeschakeld.
- **2.** Druk op de Windows-toets + c om de functies rechts in het Windows 8-scherm te openen.
- **3.** Klik op **Instellingen**.
- **4.** Klik op **PC-instellingen veranderen** rechtsonder op het scherm.
- **5.** Klik op **Apparaten**.
- <span id="page-5-0"></span>**6.** Klik op **Een apparaat toevoegen**.
- **7.** Schakel het Bluetooth-apparaat in en druk op de knop **Verbinden** onderop het apparaat.

Na enige ogenblikken moet het Bluetooth-apparaat verschijnen in de lijst met gevonden Bluetoothapparaten.

**8.** Selecteer het apparaat en klik op **Doorgaan** om het koppelproces te starten.

## **Windows 10**

Zo koppelt u Bluetooth-apparaten met Windows 10:

- **1.** Schakel Bluetooth in op het apparaat zodat u het kunt koppelen aan de computer. Raadpleeg voor meer informatie de bij het apparaat meegeleverde documentatie.
- **2.** Typ op de computer Bluetooth in het zoekvak van de taakbalk en selecteer vervolgens **Bluetoothinstellingen**.
- **3.** Schakel Bluetooth in als dit niet al is ingeschakeld.
- **4.** Selecteer uw apparaat in de lijst en volg de aanwijzingen op het scherm.

## **Mac OS**

Bluetooth-apparaten koppelen met Mac OS:

- **1.** Klik op het Bluetooth-pictogram in de werkbalk.
- **2.** Klik op **Configureer Bluetooth-apparaat**. De Bluetooth-configuratie-assistent start.
- **3.** Schakel het Bluetooth-apparaat in en druk op de knop **Verbinden** onderop het apparaat.

Na enige ogenblikken moet het Bluetooth-apparaat verschijnen in de lijst met gevonden Bluetoothapparaten.

**4.** Selecteer het apparaat en klik op **Doorgaan** om het koppelproces te starten.

**<sup>&</sup>lt;sup>2</sup> OPMERKING:** Als het apparaat verificatie vereist, wordt er een koppelingscode weergegeven. Volg bij het apparaat dat u toevoegt de instructies op het scherm om te controleren of de code op uw apparaat overeenkomt met de koppelingscode. Raadpleeg de met het apparaat meegeleverde documentatie voor meer informatie.